## **ПАМЯТКА ДЛЯ РОДИТЕЛЕЙ (ЗАКОННЫХ ПРЕДСТАВИТЕЛЕЙ) ДЛЯ ВХОДА В «ЭЛЕКТРОННЫЙ ДНЕВНИК» МБОУ СОШ №1 6**

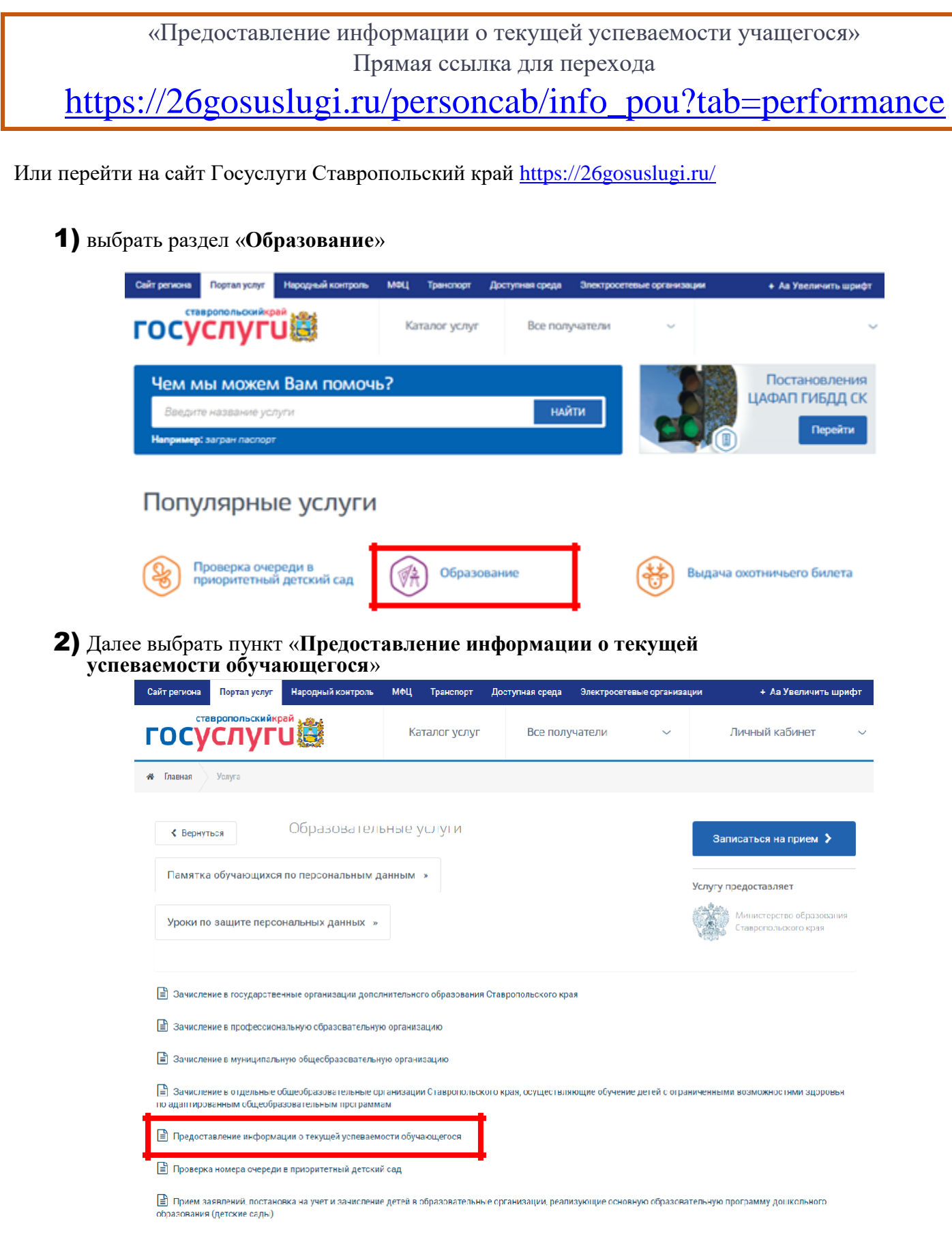

**3)** Если Вы не авторизованы нажать кнопку «Войти» и ввести логин и пароль, указанный при регистрации на федеральном портале «Госуслуг» <u>http://gosuslugi.ru</u>

Внимание! Регистрацию и подтверждении учетных данных на сайте госуслуг родители осуществляют самостоятельно и никаких сведений от школы не нужно.

## **ПАМЯТКА ДЛЯ РОДИТЕЛЕЙ (ЗАКОННЫХ ПРЕДСТАВИТЕЛЕЙ) ДЛЯ ВХОДА В «ЭЛЕКТРОННЫЙ ДНЕВНИК» МБОУ СОШ №1 6**

При **первом** посещении необходимо добавить обучающегося:

1) Нажать на кнопку «Добавить учеников»

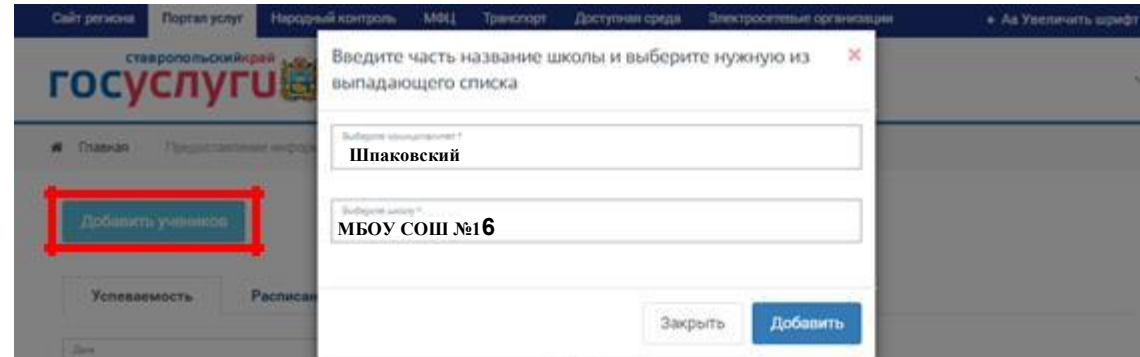

- 2) В поле «Выберите муниципалитет» указать **Шпаковский**
- 3) В поле «Выберите школу» указать **МБОУ СОШ №1 6**
- 4) Далее выбрать обучающегося

Внимание! Если появиться «Учеников не обнаружено» необходимо проверить правильность написания

Вашего ФИО в личном кабинете (с большой буквы, буквы «е»-«ё» и др.) и обратиться к классному руководителю для проверки информации об обучающемся и родителях (законных представителях).